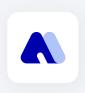

# Metacon User Guide

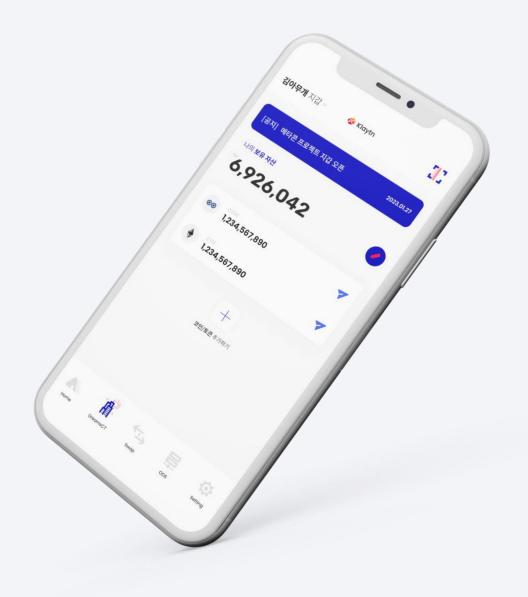

0.0.1 Version

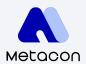

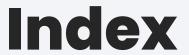

#### 1. What is Metacon?

#### 2. Get Started

- 2-1 Install Metacon
- 2-2 Create a Wallet
- 2-3 Import Wallet: Phrase for Recovery
- 2-3 Import Wallet: Private Key

#### 3. Coin Mangement

- 3-1 Check Wallet Address
- 3-2 Send Coins
- 3-3 Coin Transaction History
- 3-4 Search / Add Coins

#### 4. DreamsCT

- 4-1 Apply for DreamsCT
- 4-2 Check DreamsCT Application History
- 4-3 Check DreamsCT Wins
- 4-4 DreamsCT Guide

#### 5. Wallet Management

- 5-2 Change PIN Number
- 5-3 Export Private Key

  Check Phrase for Recovery

#### 1. What is **Metacon**?

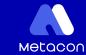

The Metacon project provides users with an environment for easy access and use of decentralized finance. All transactions that occur through Metacon are conducted P2P without intermediaries, and all information is updated in real time through CONSCAN. Meet your last wallet through Metacon. It provides **DCT**: **Dreams Come True** that realizes everyone's dreams with a fast trading environment, user-friendly interface, decentralized swap system, and offline trading.

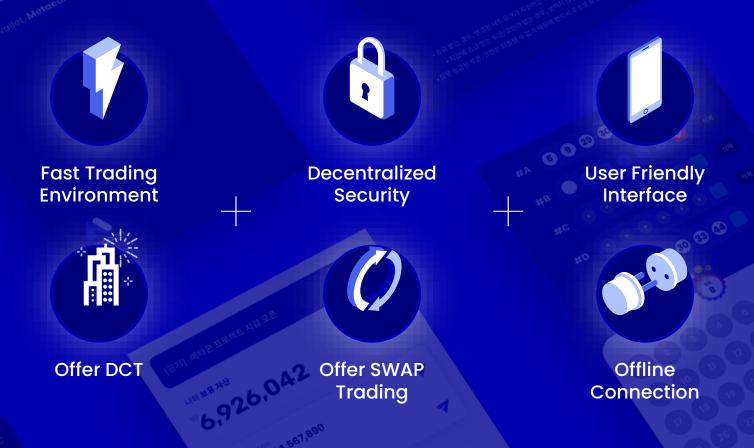

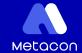

2-1 Install Metacon

### Metacon, Let's start together

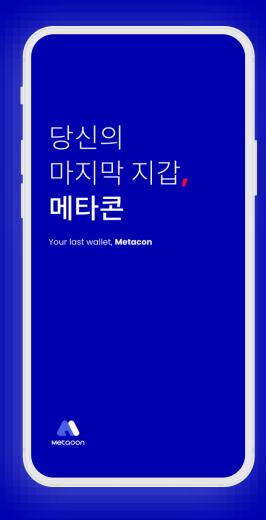

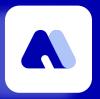

#### metacon

Meet your last wallet through PSJGLOBAL's new wallet, which provides a new industrial paradigm through distributed storage!

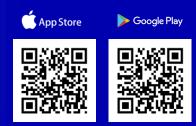

### Metacon

#### 2-2 Create a Wallet

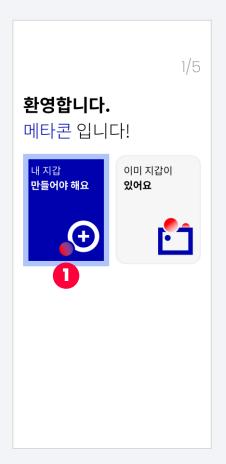

1. Select to create a wallet

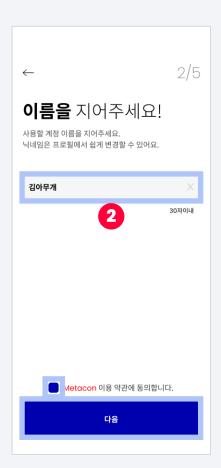

- 2. Enter your name (within 30 characters).
  - Confirm and agree to the terms and conditions
  - Click 'Next'

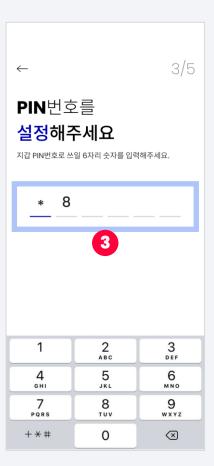

3. Set a PIN number

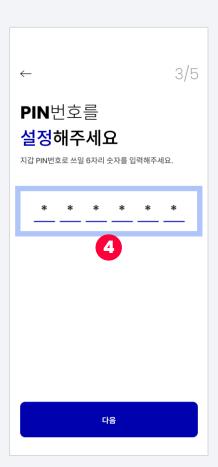

4. Re-enter your PIN number

### Metacon

#### 2-2 Create a Wallet

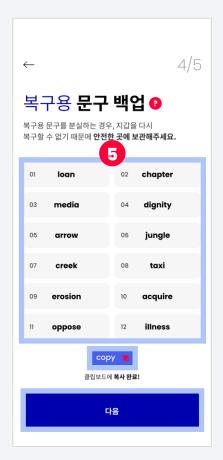

- 5. Back up your recovery phrases
  - Click 'Next'

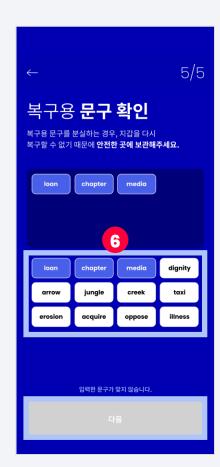

- 6. Enter the backed up phrases in correct order
  - Click 'Next'

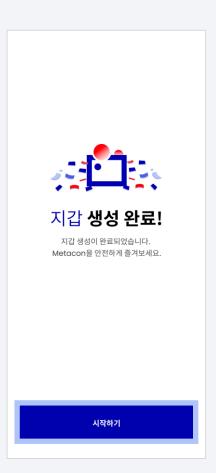

7. Click 'Get Started'

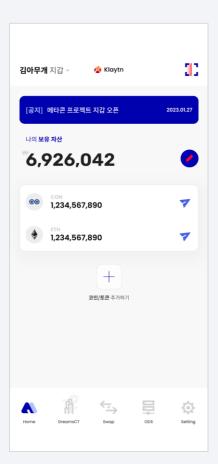

8. Your wallet has been created!

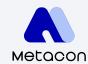

#### 2-3 Import Wallet: Phrase for Recovery

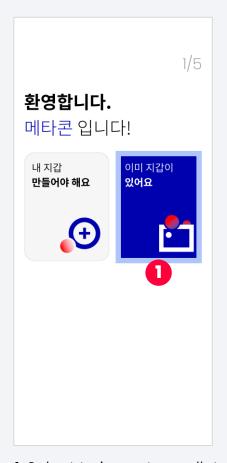

1. Select to import a wallet

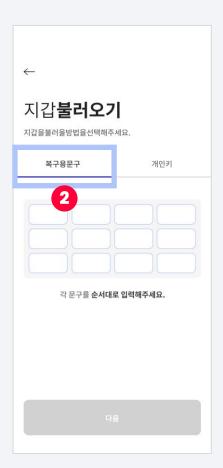

2. - Select

- Enter recovery phrases in the correct order.

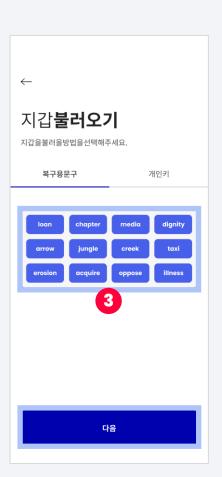

3. Enter recovery phrases in the correct order.

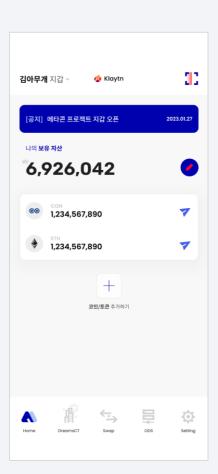

4. Your wallet has been imported!

### Metacon

#### 2-3 Import Wallet: Private Key

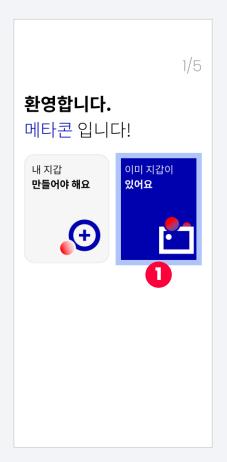

1. Select to import a wallet

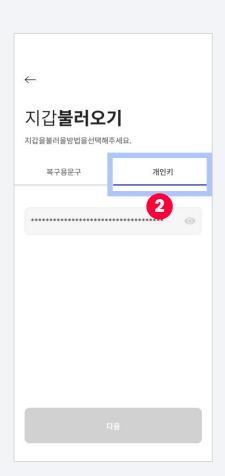

2. - Select

- Enter your private key

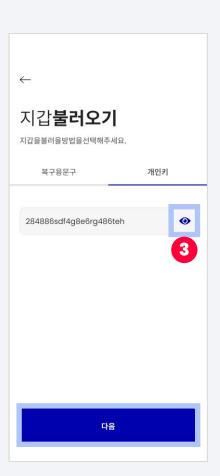

3. Once you click the icon, you will be able to see the entered private key.

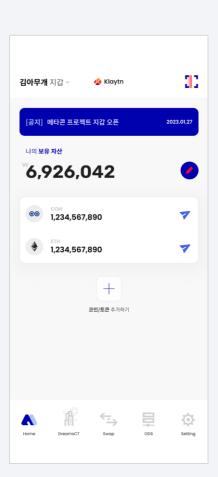

4. Your wallet has been imported!

#### 3-1 Check Wallet Address

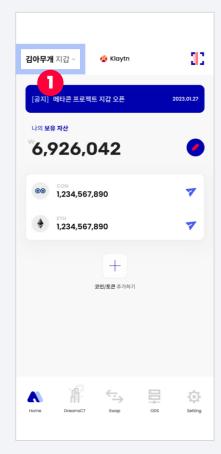

1. Select

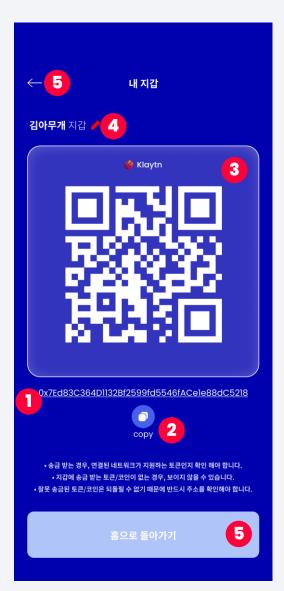

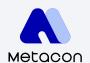

| No. | Description                    |
|-----|--------------------------------|
| 1   | Metacon wallet address         |
| 2   | Copy your wallet address       |
| 3   | Metacon wallet address QR code |
| 4   | Edit name                      |
| 5   | Go back to home page           |

#### 3-2 **Send Coins**

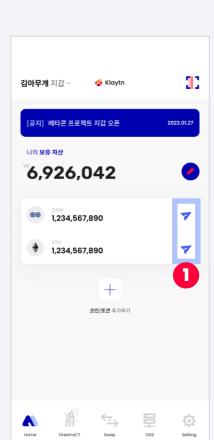

1. Select the coin to send

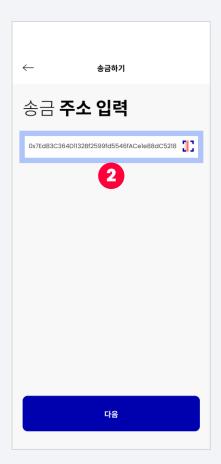

2. Enter the address to send money

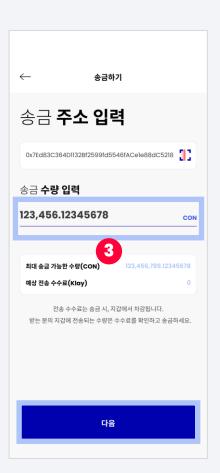

3. Enter the amount of coins to send

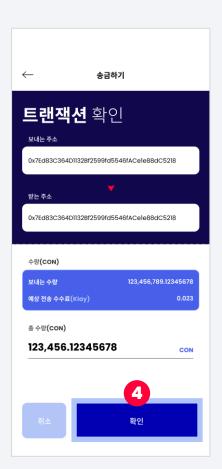

metacon

4. Click 'Confirm'

#### 3-2 **Send Coins**

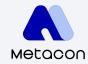

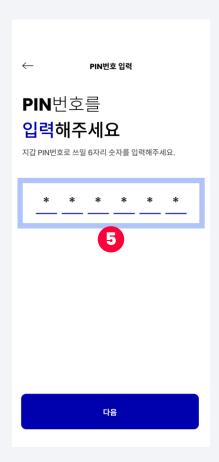

5. Enter the PIN number you set

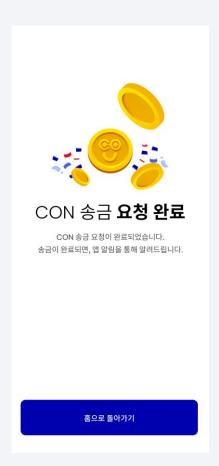

6. Your transfer request has been completed!

#### 3-3 Coin Transaction History

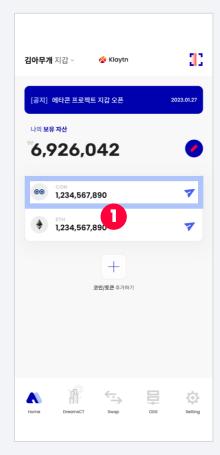

1. Select the coin to view transaction details

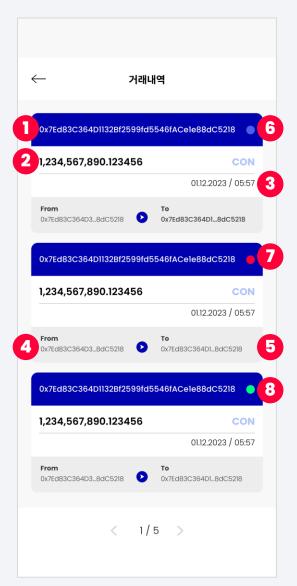

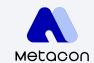

| No. | Description                                      |
|-----|--------------------------------------------------|
| 1   | Trade Transaction, click to check out at CONSCAN |
| 2   | Number of coins traded                           |
| 3   | Date and time of transaction                     |
| 4   | Wallet address to send coins                     |
| 5   | Wallet address to receive coins                  |
| 6   | Transaction complete                             |
| 7   | Transaction failed                               |
| 8   | Transaction in progress                          |
|     |                                                  |

#### 3-4 Search / Add Coins

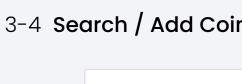

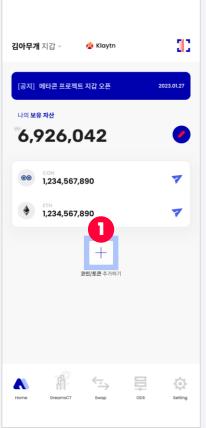

1. Select to add token/coin

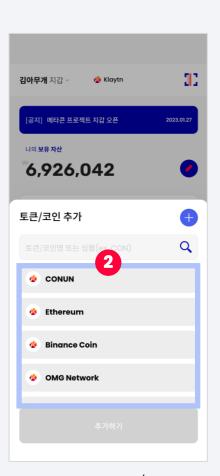

2. Select a token/coin to add

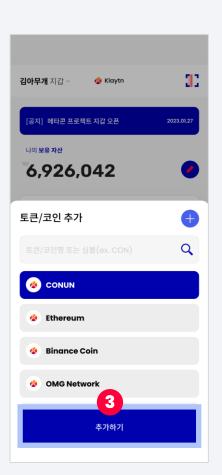

3. Click 'Add'

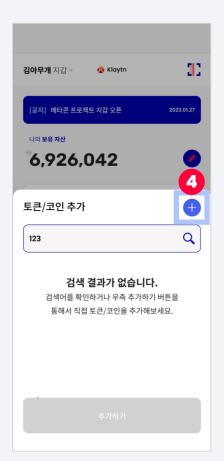

metacon

4. Search token / coin If you do not see what you want to add, click to add

#### 3-4 Search / Add Coins

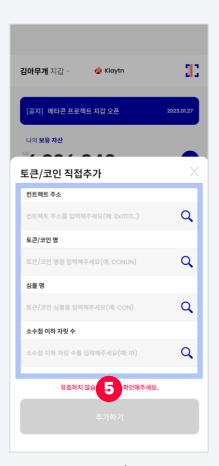

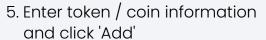

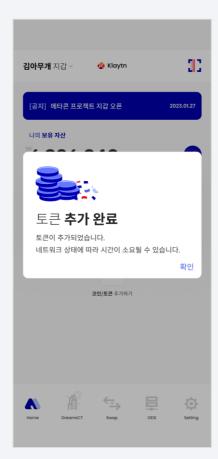

6. Token/ coin has been added!

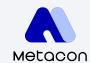

## Metacon

#### 4-1 Apply for DreamsCT

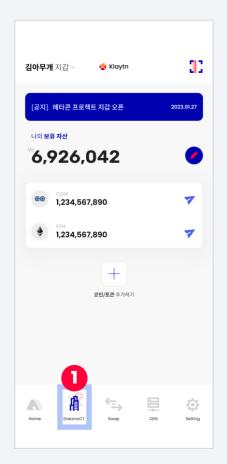

1. Select DreamsCT

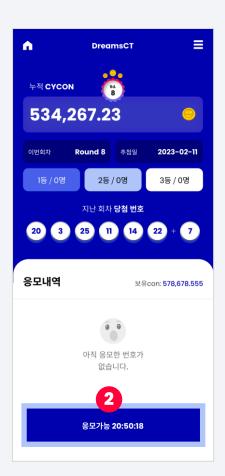

2. Select to apply

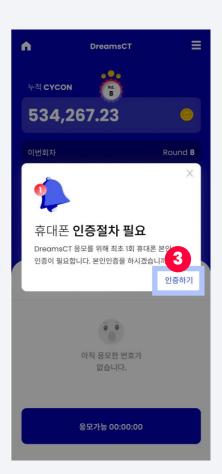

3. Proceed with phone verification

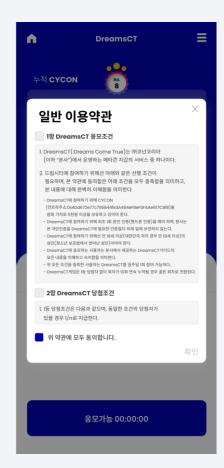

4. Confirm and agree to the Terms of Use

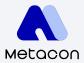

#### 4-1 Apply for DreamsCT

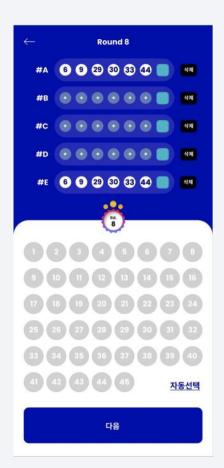

5. Select the number you wish to apply for or you can also get a random number through the automatic selection.

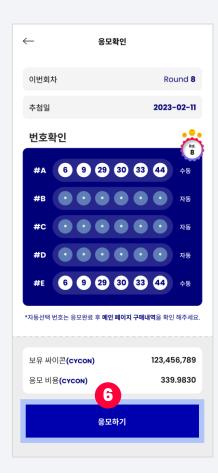

6. Check the number (if automatically selected, it will be marked with \*\*\*) and click 'Apply'

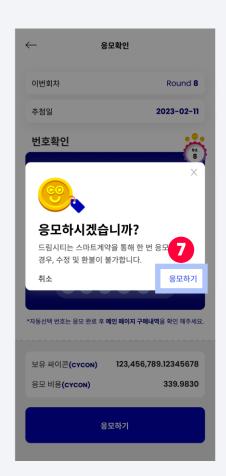

7. Once you have applied, it is recorded on the blockchain and cannot be modified.

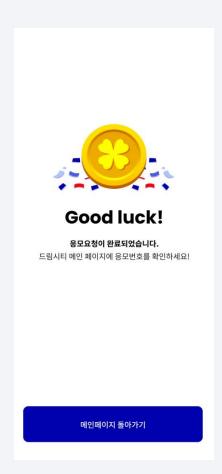

8. Your application has been completed!

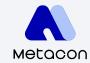

#### 4-2 Check DreamsCT Application History

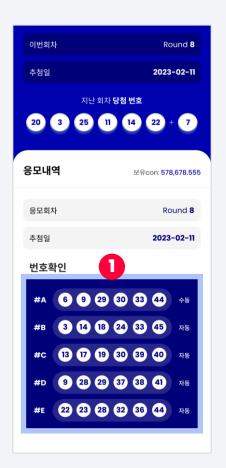

 Check application history made in this round on DCT

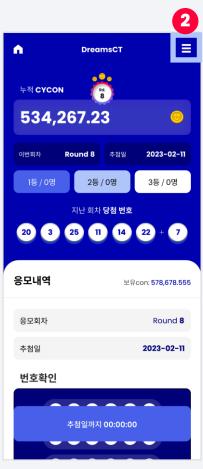

2. Click the menu icon to check previous rounds

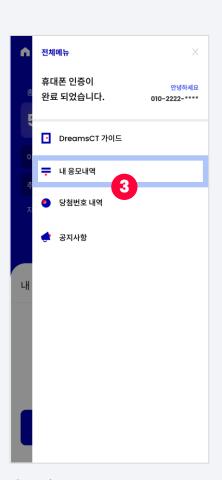

3. Select

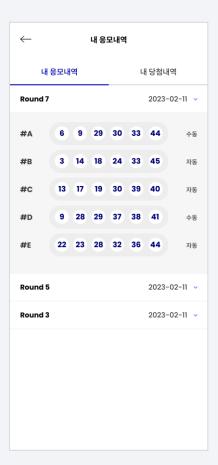

4. You can check all your application history

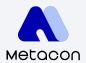

#### 4-3 Check DreamsCT Wins

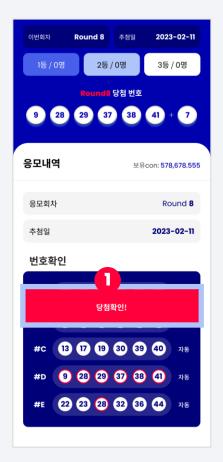

1. When the time comes to check, click on the 'Winning Confirmation' button

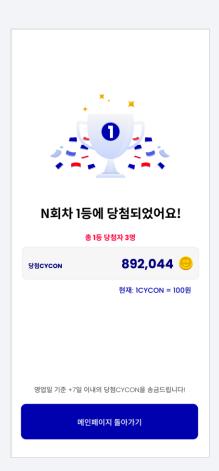

2. Find out here if you've won!

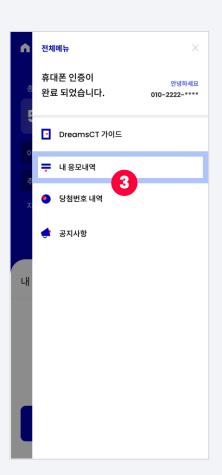

3. Select

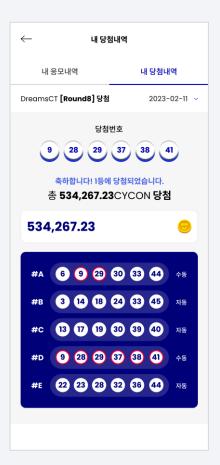

4. You can check all the details of your winnings

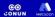

#### 4-4 DreamsCT Guide

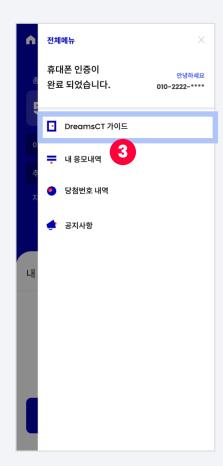

1. Find out more in our **DreamsCT** guide

#### 드림시티 DreamsCT[Dreams Come True] 가이드

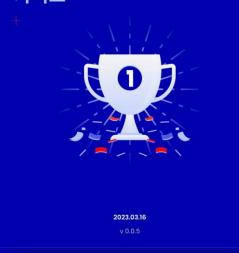

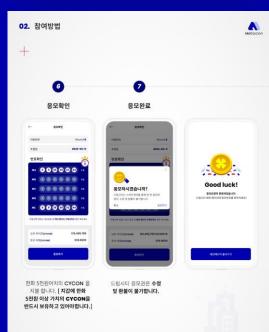

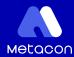

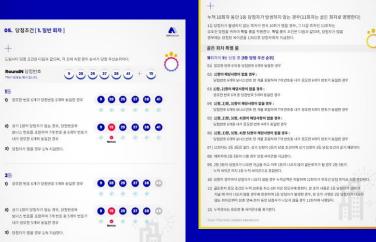

05. 당첨조건 [ 2. 골든 회차 ]

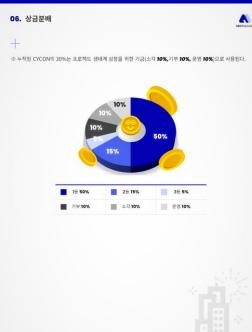

#### 5. Wallet Management

### Metacon

#### 5-1 Export Private Key

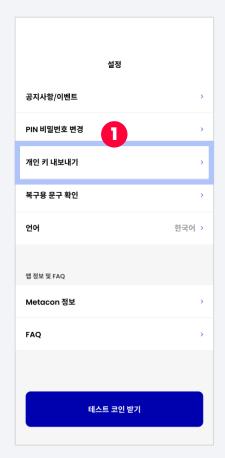

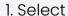

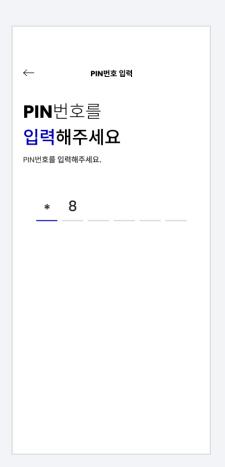

2. Enter your PIN number

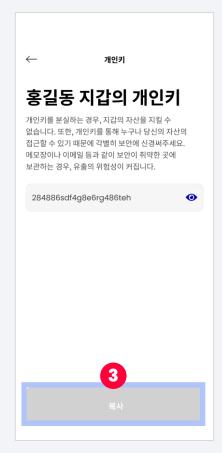

3. After checking the private key, click 'Copy'

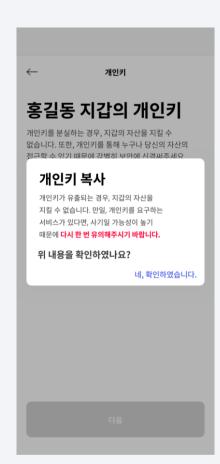

4. Click to confirm after reading the notice

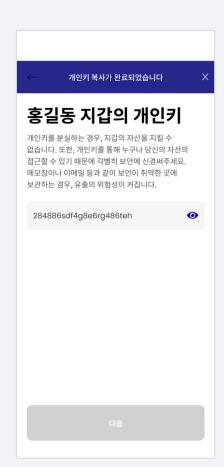

5. Your private key has been exported!

#### 5. Wallet Management

### Metacon

#### 5-2 Check the Phrase for Recovery

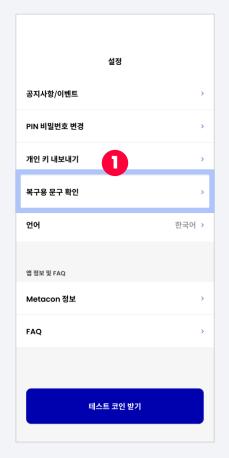

1. Select

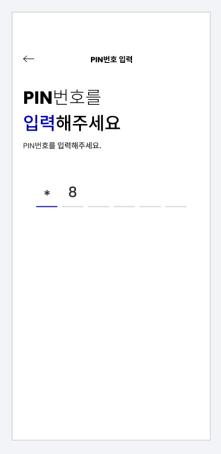

2. Enter your PIN number

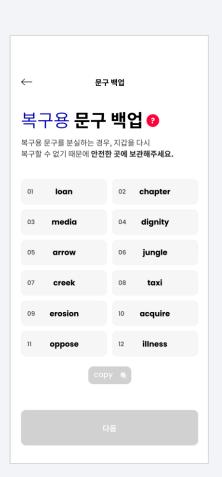

3. Back up your recovery phrases

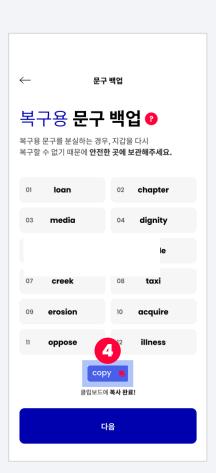

4. Click 'copy' to copy all at once

# Thank you

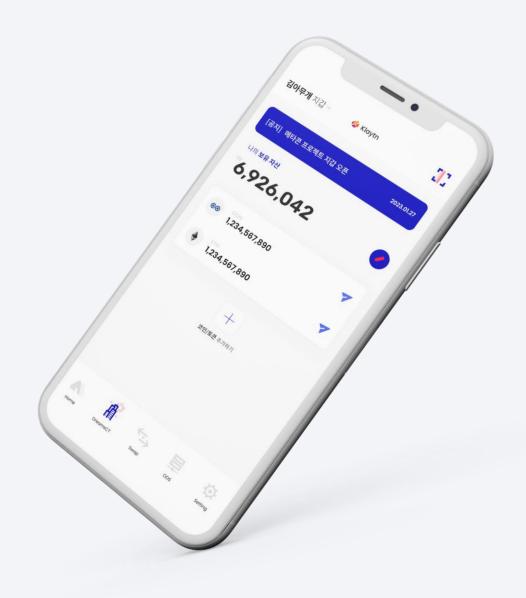

0.0.1 Version